# **LOGITECH CC3000E**

## **OPZETTEN**

- Sluit de 2 zwarte kabels van de camera en de base unit aan op het kleine verdeelbakje. Let wel op dat je ze aansluit op de juiste poorten. De base unit zal niet werken als die is aangesloten op de poort van de camera, en omgekeerd.
- Plug de voedingsstekker in.
- Sluit de usb-kabel aan tussen de laptop en het verdeelbakje.

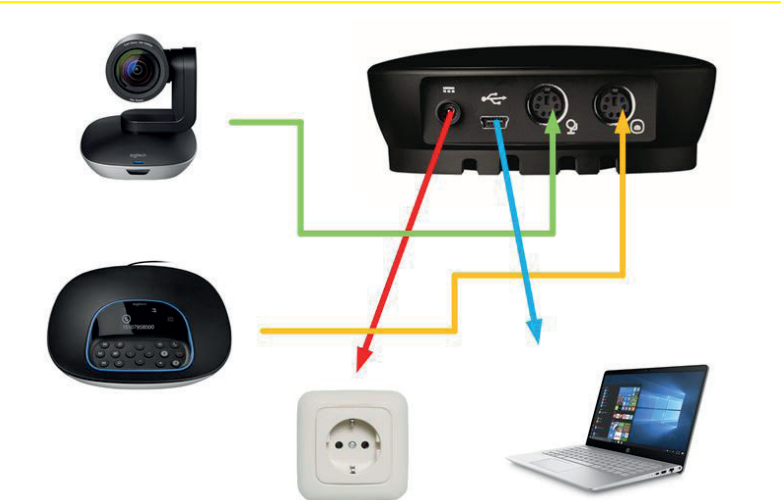

#### CONTROLEREN VAN DE INSTELLINGEN

Voordat je een Skype videogesprek opzet, controleer je best de instellingen.

Ga naar: Extra > Instellingen voor audioapparaat // Instellingen voor videoapparaat.

### AUDIO-INSTELLINGEN

- Controleer of het juiste apparaat is geselecteerd => ConferenceCam CC3000e.
- Indien de ConferenceCam CC3000e er niet tussen staat, kan je met de volgende stappen het proberen op te lossen.
	- Plug de usb kabel in en uit de laptop & controleer of dit het probleem heeft verholpen.
		- $\frac{1}{\sqrt{2}}$  Microfoon Gesprekken doorschakelen Bestanden opslaan • Trek de stekker eens uit het stopcon-Opnamen tact, steek deze terug in & controleer of dit het probleem heeft verholpen.

#### VIDEO-INSTELLINGEN

- Controleer of het juiste apparaat is geselecteerd => ConferenceCam CC3000e Camera.
- Indien de ConferenceCam CC3000e Camera er niet tussen staat, kan je met de volgende stappen het proberen op te lossen.
	- Plug de usb-kabel in en uit de laptop & controleer of dit het probleem heeft verholpen.
	- Trek de stekker eens uit het stopcontact en steek deze terug in & controleer of dit het probleem heeft verholpen.

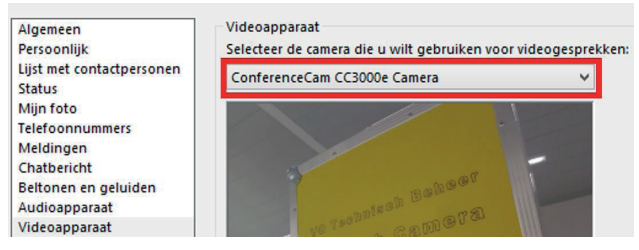

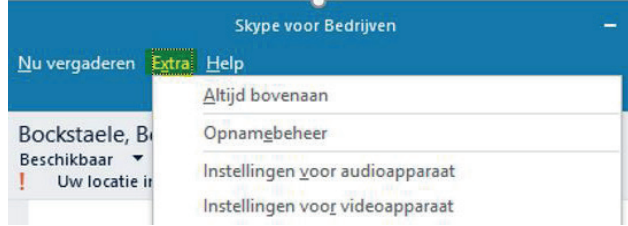

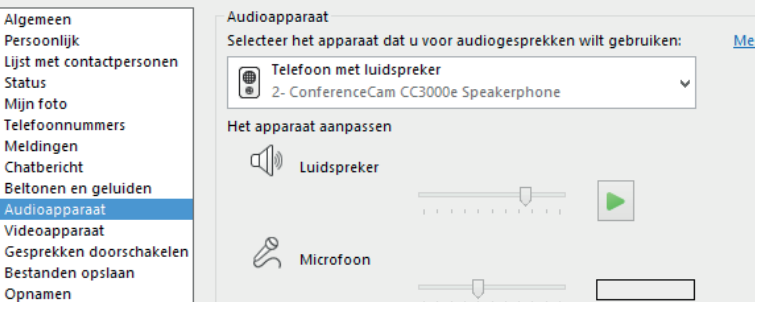